Canvas Q & A

# For Faculty & Staff

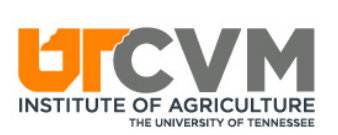

# Q 1: Why can't students see my materials/assignments?

Possible reasons (not a complete list):

• Is your **course** published? To tell, log in to your course. From the home page, does it look like this? If so, it's not available to students. Click Publish.

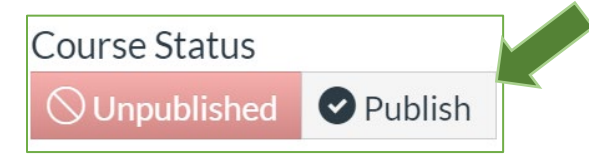

• Is your module, folder, assignment, and/or file published? To tell, log in to your course. When looking at your module, folder, assignment, or file, do you see this? If so, it's not available to students. Click the gray circle with the line through it.

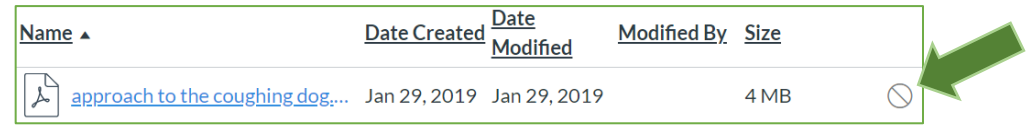

• Are students looking only at their "Dashboard"? If so, ask them to click "Courses," scroll down, and select "All Courses." Your course will be named something like this: Fall 2020 Vet Med - Clinical 8--. Therefore, students need to know the course number to select the correct course on Canvas. They can add it to their dashboard by clicking the star next to the course name, like this:

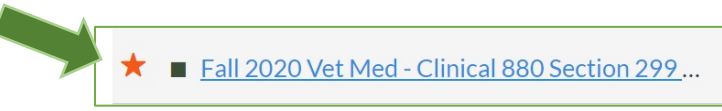

• Is it before UT's start of the semester? If so, click on your course, and go to "Settings." Scroll to the middle of the page, and set start and end dates (make the end date something like 2099). IMPORTANT: Click the box next to "Students can only participate in the course between these dates."

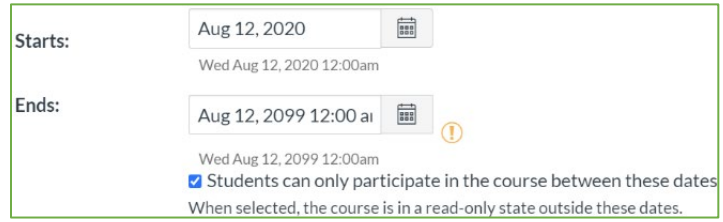

## Q 2: Where should I put my syllabus?

#### Option A: In Files (easiest) OR

Option B: In Syllabus

A–Files: Click "Files." Upload a file with Syllabus in its file name.

B–Syllabus: Click "Syllabus." Click "Edit." Choose the "Files" tab. Upload a new file OR select from "course files" if you have already uploaded your syllabus in "Files."

### Q 3: Where is my course for next semester?

#### Possible reasons you don't see your course:

- Course sites/shells are tied to Banner, the UT registration system. Until the timetable is available in Banner, Canvas thinks the courses do not exist. Course sites are usually released to instructors 2 months in advance of the semester start. At that time, you will be able to carry forward previous semester material and assignments and import new material.
- Are you listed in the timetable as the instructor of record? To check, go here: [https://bannerssb.utk.edu/kbanpr/bwckschd.p\\_disp\\_dyn\\_sched.](https://bannerssb.utk.edu/kbanpr/bwckschd.p_disp_dyn_sched) Search by the current term, and then by Veterinary Medicine-Clinical or Pre-Clinical as Subject. If you know your course number, enter that. Click "Class Search." If you are not listed as an instructor in the course, contact the instructor of record to be added.

## Q 4: Why can't Canvas find the instructors I'm trying to add?

#### Possible reason:

• Are you using e-mail? If so, try "Login ID." Enter ONLY the Net ID (NOT the utk.edu). How to find the Net ID: [https://directory.utk.edu/.](https://directory.utk.edu/)

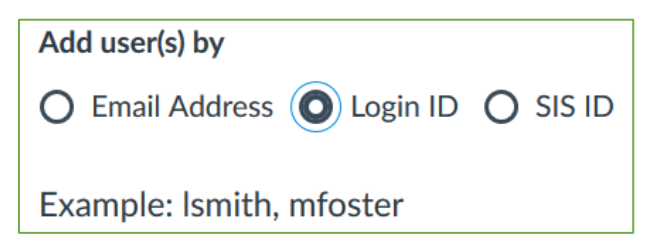

## Q 5: A student needs extra time on a quiz. How do I do that?

• Save and publish the quiz. Click on the quiz name and then "Moderate Quiz" on the right. Click the pencil by the student's name. Add the EXTRA time allowed, not the total time allowed. For full instructions, see [https://community.canvaslms.com/docs/DOC-9926.](https://community.canvaslms.com/docs/DOC-9926)

> **Student Extensions Related Items Extensions for Extra Attempts:** to Moderate This Quiz attempts veryone already gets 1 Extra time on every attempt: (♡ SpeedGrader™ 30 minutes eryone already gets 30 minutes

Q 6: Canvas says my video is too large to upload. What do I do?

• Is the video online (NOT VetNet) and can be linked to rather than uploaded as a file? If so, add a "Module" and publish it (see green circle below). In the module, click the plus sign in the upper, right corner. Choose "External URL" from the dropdown list to "Add." Link to the video by adding the URL and giving it a name.

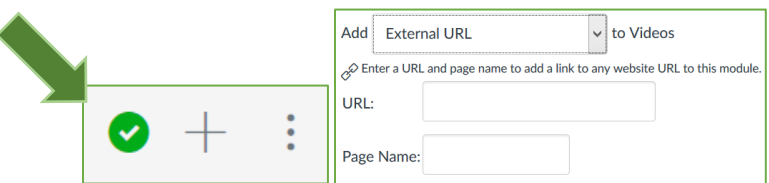

- If the video is not online, use Canvas Studio to avoid using up space in your Canvas site. Inside the course site, click Studio from the left menu. From here, record a new video or add a video. IMPORTANT: You must link the video in a module or page. Studio is your own personal video storage. Nobody else can see your videos until you share them.
	- $\circ$  To link the Studio video, add a "Module" and publish it (see green circle above). In the module, click the plus sign in the upper, right corner. Choose "External Tool," and scroll down to select "Studio." Find and select the video. Choose whether to allow viewers to comment and download. Click "Embed." Scroll down, and give the video a name in the "Page Name" box (it defaults to "Studio" if no name is chosen. Click "Add Item."

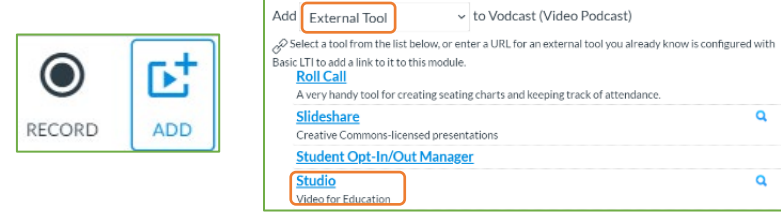

•

• In the folder that contains your file, mouse over the file name, and click the stacked dots on the right side of the screen. Select "Move" and locate the correct folder.

## Other help:

- UTCVM Canvas Basics (entering grades, creating assignments, carrying forward material to new sites, adding files): [https://vetmed.tennessee.edu/academics/Documents/CanvasBasicsOutl](https://vetmed.tennessee.edu/academics/Documents/CanvasBasicsOutline.pdf) [ine.pdf.](https://vetmed.tennessee.edu/academics/Documents/CanvasBasicsOutline.pdf)
- UTK Guides:<https://oit.utk.edu/teachingtools/online/>
- Full Canvas instructor guide: **[https://community.canvaslms.com/t5/Instructor-](https://community.canvaslms.com/t5/Instructor-Guide/tkb-p/Instructor)[Guide/tkb-p/Instructor](https://community.canvaslms.com/t5/Instructor-Guide/tkb-p/Instructor)**.
- Royal Paschall, [rpascha3@utk.edu,](mailto:rpascha3@utk.edu) 865-755-7667